# Alfa Radio Ltd.

11211 - 154 St. Edmonton, Alberta, Canada T5M 1X8 [sales@alfaradio.ca](mailto:sales@alfaradio.ca) 780-466-5779 [www.alfaradio.ca](http://www.alfaradio.ca/)

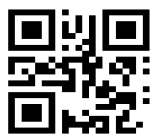

### How to setup and run spidMD01dde.exe in wine

Note: This explanation is written for Ubuntu Linux. The same instructions work for Debian Linux as well.

### Step 1.

If you have not installed wine before, proceed to step 2. Else, purge linux of current wine. See <https://forum.winehq.org/viewtopic.php?f=8&t=33485>to understand the difference between the Ubuntu wine package and the official WineHQ wine package.

sudo apt-get remove wine --purge

rm -rf \$HOME/.wine

rm -f \$HOME/.config/menus/applications-merged/\*wine\*

rm -rf \$HOME/.local/share/applications/wine

rm -f \$HOME/.local/share/desktop-directories/\*wine\*

rm -f \$HOME/.local/share/icons/\*wine\*

sudo apt-get update

sudo apt-get autoclean

sudo apt-get clean

sudo apt-get autoremove

### Step 2.

Install winehq-stable (or winehq-staging if you prefer and your system is compatible) by following instructions at <https://wiki.winehq.org/Ubuntu>or <https://wiki.winehq.org/Debian>

winehq-stable does not work yet on Ubuntu 22.04 at time of writing, see [https://askubuntu.com/questions/1405328/unable-to-locate-package-winehq-stable-on-](https://askubuntu.com/questions/1405328/unable-to-locate-package-winehq-stable-on-22-04)[22-04](https://askubuntu.com/questions/1405328/unable-to-locate-package-winehq-stable-on-22-04)

Do not use sudo when installing things with wine, not a problem, just best

## Alfa Radio Ltd.

11211 - 154 St. Edmonton, Alberta, Canada T5M 1X8 [sales@alfaradio.ca](mailto:sales@alfaradio.ca) 780-466-5779 [www.alfaradio.ca](http://www.alfaradio.ca/)

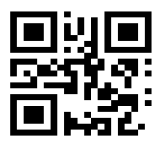

practice.

### Step 3.

Note: If your computer has a "real" RS-232 port with a DB9 Connector, This step is not required.

Next you need to map the USB ports in Linux to COM ports in wine.

In the terminal type "wine regedit" (don't include the "") and hit enter. Manually map the ports by going to the directory HKEY\_LOCAL\_MACHINE/Software/Wine/Ports and then add a single string value manually from the "Edit" dropdown menu. The format of the entry should be (to edit the entry simply double click on it)

Name: COM# Type: REG\_SZ Data: /dev/ttyUSB#

Where # is the value chosen by the user. If this is your first port to set, use COM1. Find your USB serial device by typing "ls /dev" in the terminal. If it was the first device plugged into the computer it will likely be ttyUSB0.

Close the regedit.exe window and shut down wine with "wineserver -k", and the next time wine runs a program your changes will take effect.

### Step 4.

Download the spidMD01dde.exe files at [http://www.alfaradio.ca/downloads/Rotators\\_Controllers/Computer\\_program\\_support/](http://www.alfaradio.ca/downloads/Rotators_Controllers/Computer_program_support/Firmware/MD-01/Software/Archive/1.20/spidMD01dde%20v1.20/) [Firmware/MD-01/Software/Archive/1.20/spidMD01dde%20v1.20/](http://www.alfaradio.ca/downloads/Rotators_Controllers/Computer_program_support/Firmware/MD-01/Software/Archive/1.20/spidMD01dde%20v1.20/)

Put the files in the directory of your choice.

Navigate to that directory and run "wine spidMD01dde.exe" in the terminal. The spidMD01 ver. 1.20 software window will appear.

Follow instructions in the MD01 manual found at [http://www.alfaradio.ca/downloads/Rotators\\_Controllers/Manuals/Controllers/](http://www.alfaradio.ca/downloads/Rotators_Controllers/Manuals/Controllers/AlfaSpid_MD-01-02_12APR2022-qr.pdf) [AlfaSpid\\_MD-01-02\\_12APR2022-qr.pdf](http://www.alfaradio.ca/downloads/Rotators_Controllers/Manuals/Controllers/AlfaSpid_MD-01-02_12APR2022-qr.pdf)

In the event that no connection is being made over USB, meaning that the COM1 port is not even appearing in the Port: drop down menu in the Options tab, then it is possible that the usb port being used does not have the right permissions for serial read and write.

### Alfa Radio Ltd.

11211 - 154 St. Edmonton, Alberta, Canada T5M 1X8 [sales@alfaradio.ca](mailto:sales@alfaradio.ca) 780-466-5779 [www.alfaradio.ca](http://www.alfaradio.ca/)

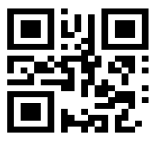

In a terminal window run the following command (substitue # for the port number that the MD01 is connected to. If MD01 was plugged in first, it will be 0)

sudo chmod a+rw /dev/ttyUSB#

Close spidMD01dde.exe and reopen it. The COM1 port should now be selectable in the Port: drop down menu in the Options tab.

Note: This command will change the permissions for the COM port until the computer is re-booted. At this time the command must be repeated.

To make the change permanent, The current user must be added to the "dialout" group. To do this, use the following command:

sudo adduser Username dialout

Substitute the current linux user for "Username".